This **Supplier Quick Guide** shows you how to...

# **CREATE ASN THROUGH CSV UPLOAD**

...in 4 simple steps

Log in to SAP Ariba

**Download a CSV file template** 

Fill out the CSV file template

**Upload the CSV file to SAP Ariba** 

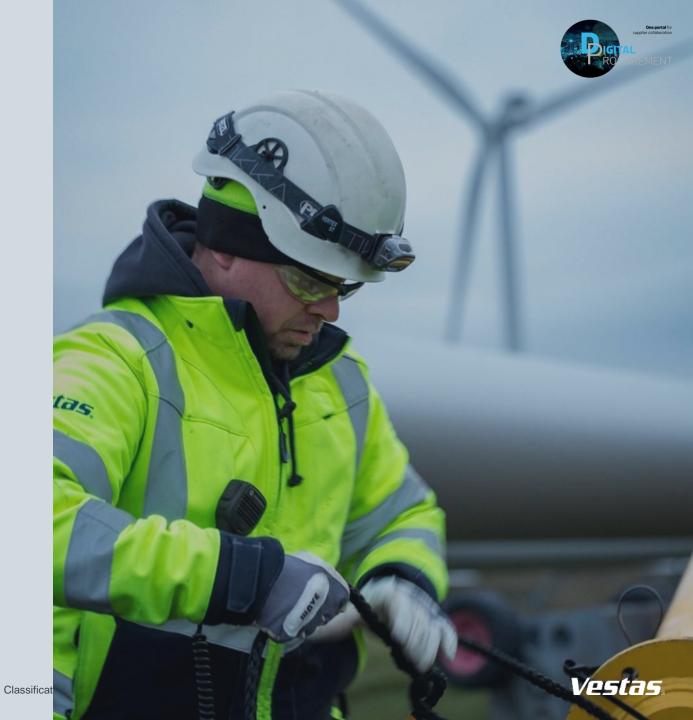

## **LOG IN TO ARIBA**

### Step-by-step

- Go to the Ariba Portal by using the below link: <u>supplier.ariba.com</u>
- 2. Enter your **User name and Password.**
- 3. Click on 'Login'.

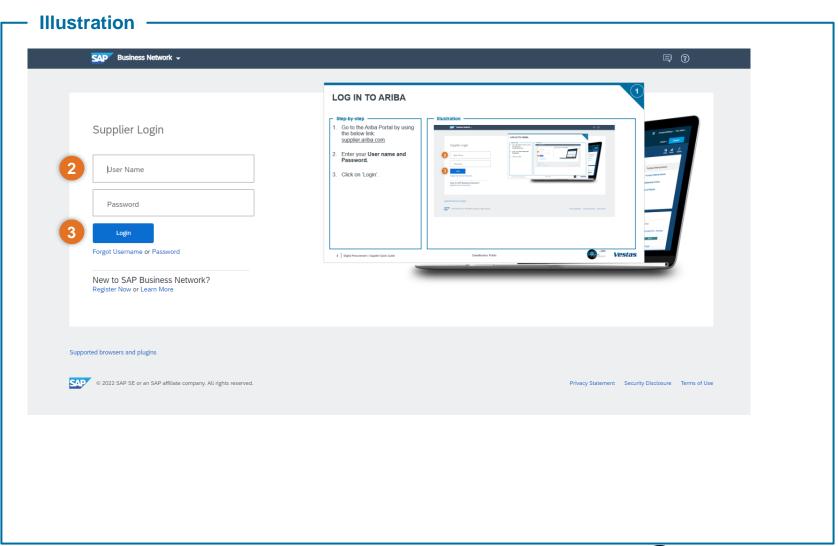

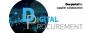

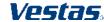

## DOWNLOAD A CSV FILE TEMPLATE

### Step-by-step

- 1. Open the menu (three dots) in the top right corner of the home screen.
- Select 'Templates' under CSV Download
- 3. Select 'Ship notice'.
- Click 'Download'

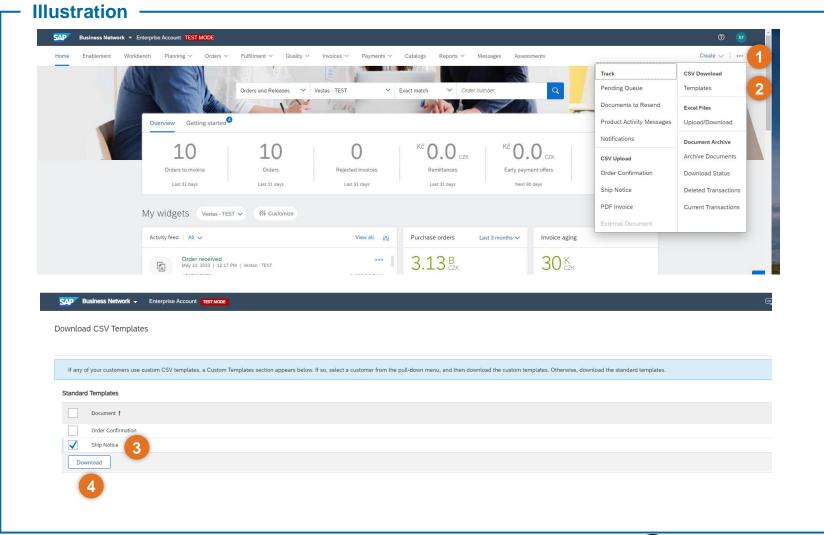

Classification: Public

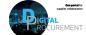

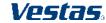

## FILL OUT THE CSV FILE TEMPLATE

### Step-by-step

1. Fill out **all required fields** in the csv file.

### Required fields:

Ship Notice Number(Column A) Ship Notice Date(Column B) Order ID(Column C) Item Ship Notice Line Number (Column AC) Item Line Number(Column AD) Item Quantity(Column AG) Item Unit Of Measure(ColumnAH)

#### Illustration

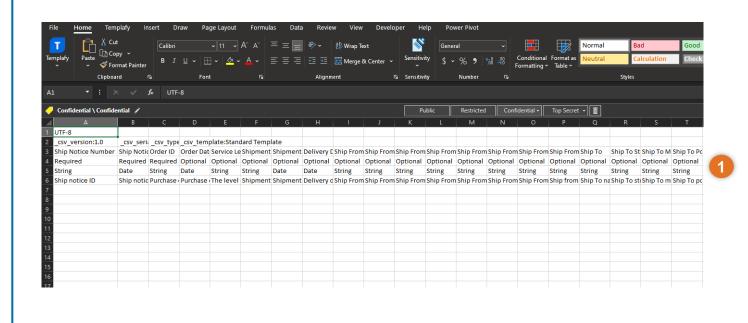

Classification: Public

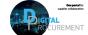

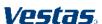

## **UPLOAD THE CSV FILE TEMPLATE TO SAP ARIBA 1/2**

### Step-by-step

- Click on 'Ship Notice' tab under CSV Upload.
- Choose the CSV file from your device.
- Click on 'Import CSV Ship Notice' to upload the document.

**Note**: Do not change the Column or slide and please follow the format provided in the CSV file's fields.

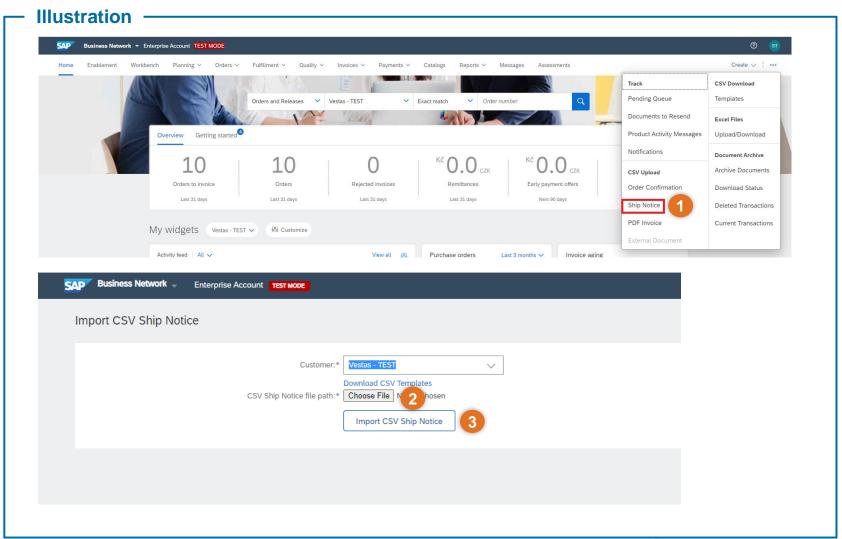

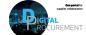

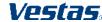

## **UPLOAD THE CSV FILE TO SAP ARIBA 2/2**

### **Step-by-step**

 When you are uploading the CSV file, you can experience either a successful upload message or an error in the upload message.

1a. If the status says 'CSV Order Confirmation has been successfully imported' your upload was successful.

1b. If you get an upload error, please look at the description of the error, correct it in your CSV file and re-upload the CSV file once again.

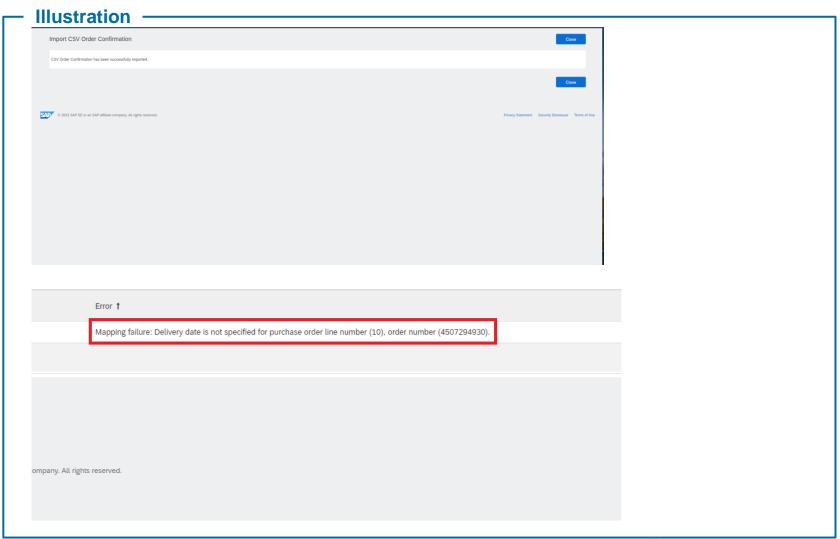

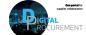

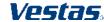

## **NEED HELP?**

Support is available!

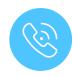

For **questions or technical support** please contact the <u>Vestas SSC Ariba team</u>

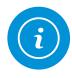

For **information and further Quick Guides** from the Digital Procurement program in Vestas, visit our <u>website</u>

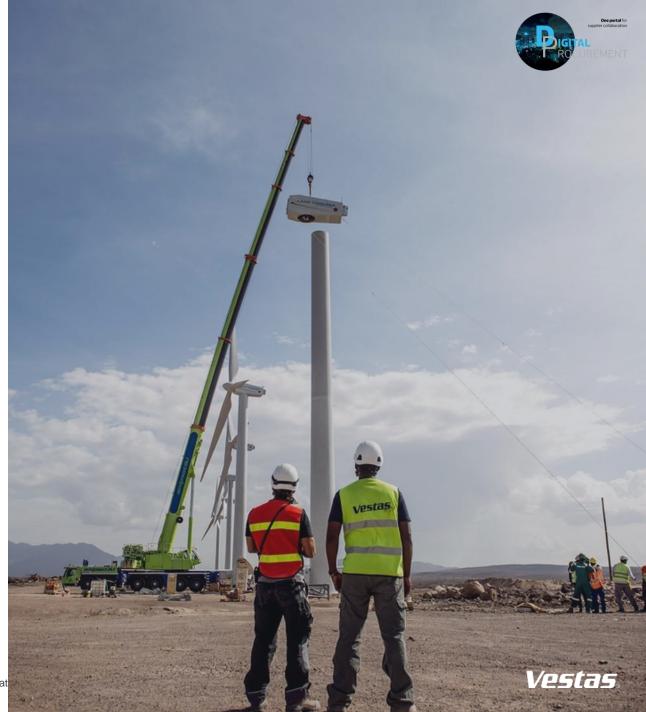